# AO 入試出願方法について

インターネット出願システムによる AO 入試出願方法について説明します。 AO 入試の出願許可通知を受けた方は、次の手順に従って手続きをしてください。

AO 入試の出願手続きにはインターネット環境が必要です。インターネットに接続されたパソコン、スマート フォン、タブレットのいずれかをご準備ください。

## 【AO 入試出願の流れ】

AO 入試の出願は次の流れで行います。

- ① インターネット出願システムによる AO 入試出願
- ② 必要書類の提出及び検定料のお支払い
- ③ AO 入試出願の受理を確認

各項目の手順は以下のとおりです。

# 【①インターネット出願システムによる AO 入試出願】

#### 1. AO 入試出願ページを開く

<mark>管理画面右上の「AO 出願]をクリック</mark>して新規出願ページを開きます。

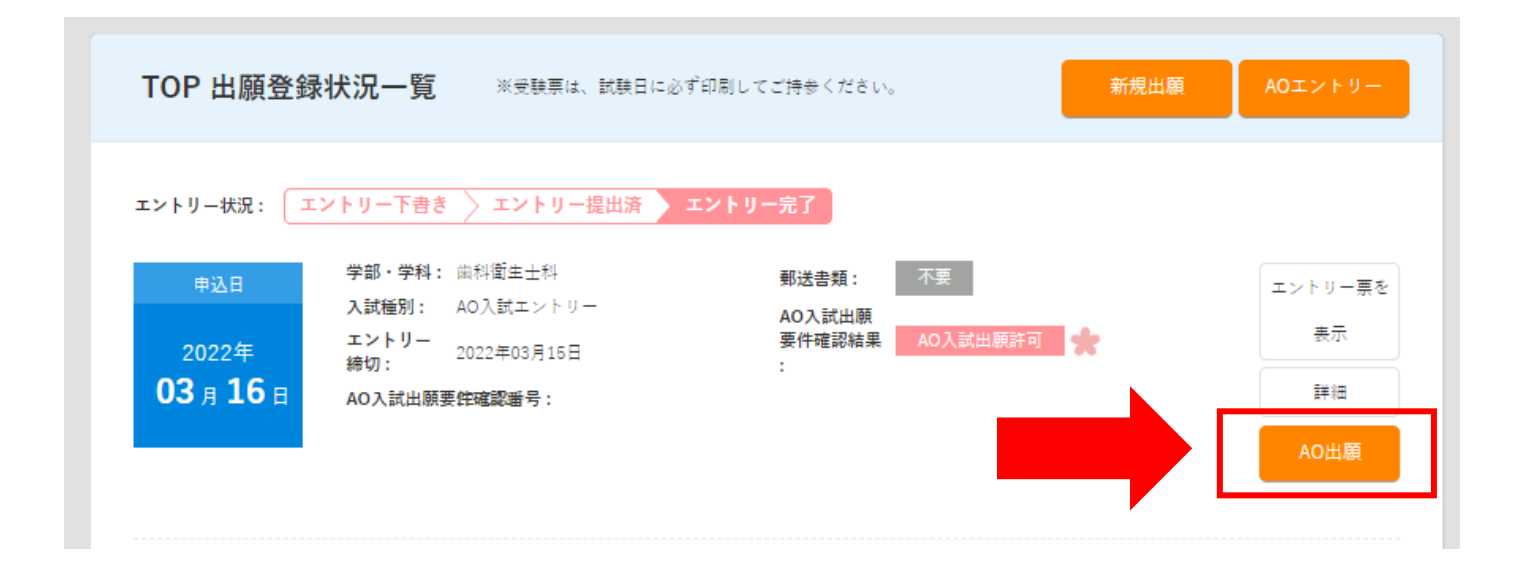

### 2. 入試情報の入力と確認

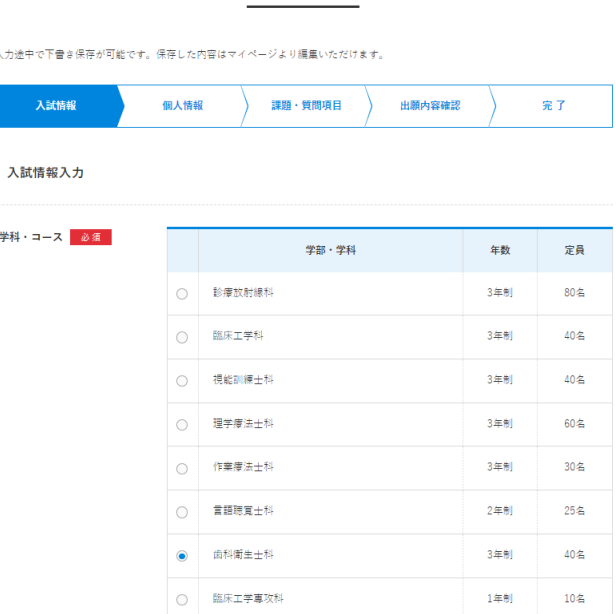

新規出願

<mark>次の項目を選択して画面下の [確認する] をクリック</mark>してください。

- ・出願学科:出願許可を得た学科を選択
- ・入試区分:AO 入試を選択
- ・受付日、会場:選考日「随時」、出願受付期間「9月11日(月)~9月22日(金)」を選択
- ・支払方法:ご希望の支払方法を選択(コンビニ、ペイジー、クレジットカード)

# 出願内容に不備がなければ [登録して次へ]をクリック</mark>します。 ※訂正が必要な場合は[編集する]をクリック。

### 入試情報入力確認

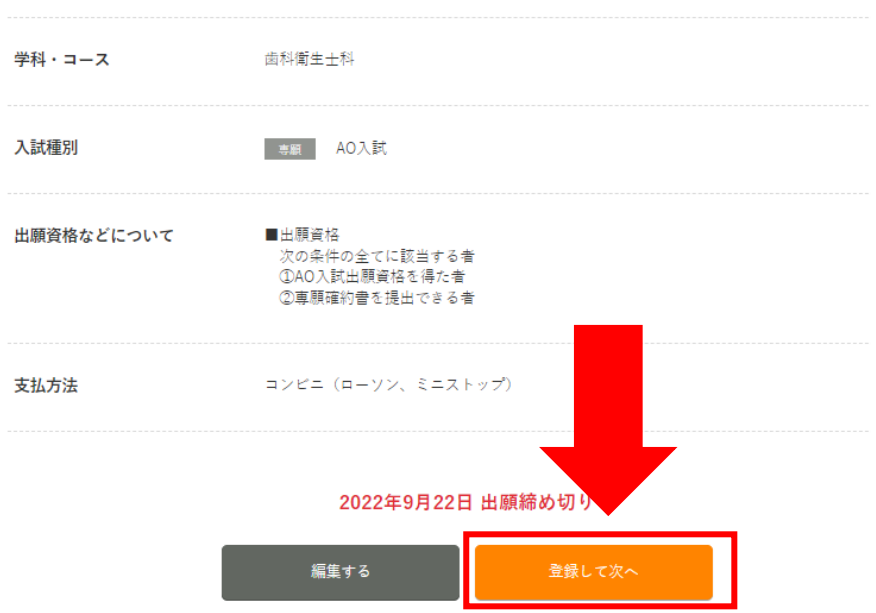

## 3.個人情報の入力と確認

<mark>学歴や職歴、免許等の情報を入力し [確認する] をクリック</mark>します。

## 新規出願

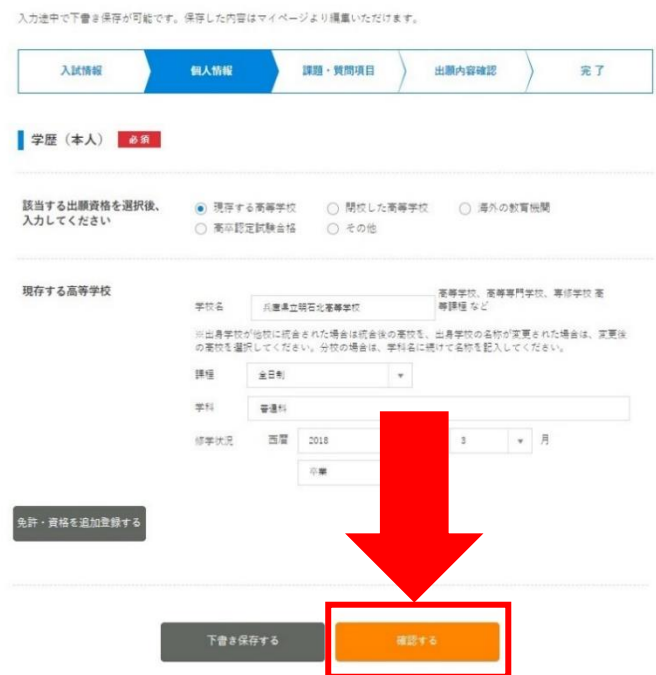

<mark>個人情報に不備がなければ[登録して次へ]をクリック</mark>します。

※訂正が必要な場合は「編集する]をクリック。

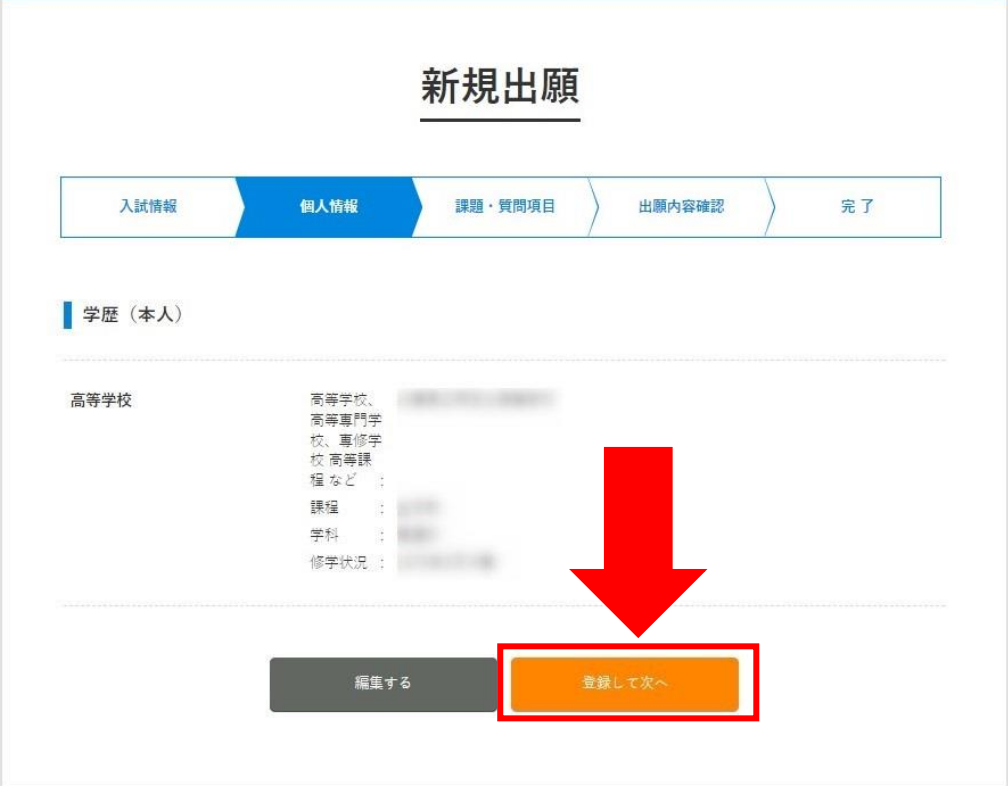

### 4.課題・質問項目の入力と確認

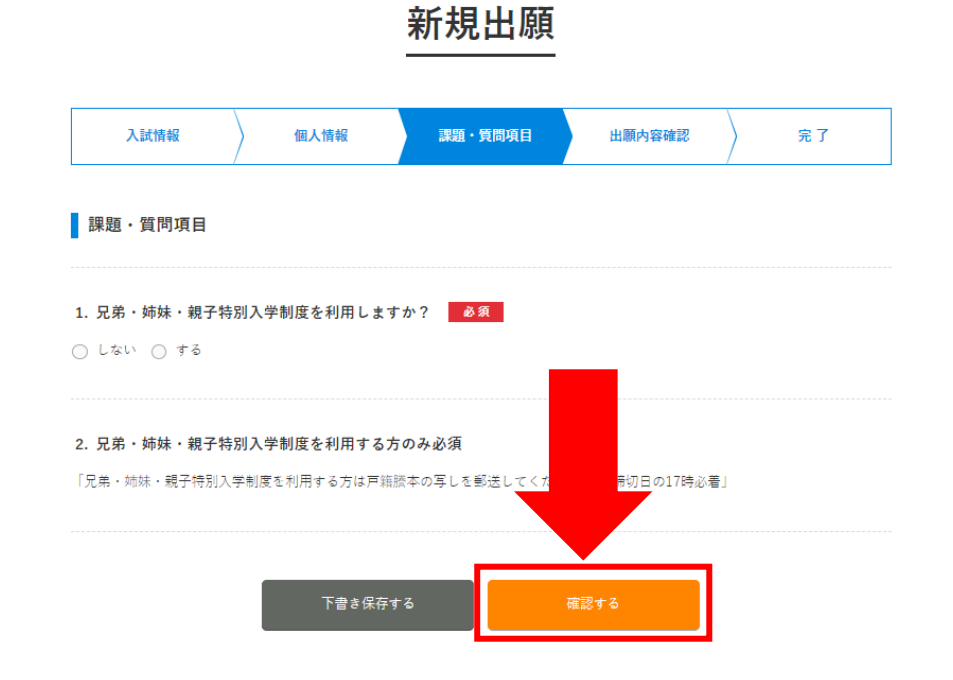

兄弟・姉妹・親子特別入学制度を利用する場合は、戸籍謄本の写しを郵送してください。 ※兄弟・姉妹・親子特別入学制度についての詳細は令和 6 年度学生募集要項の P10 をご覧ください。

課題・質問項目に回答したら、[確認する]をクリックして確認ページを開きます。

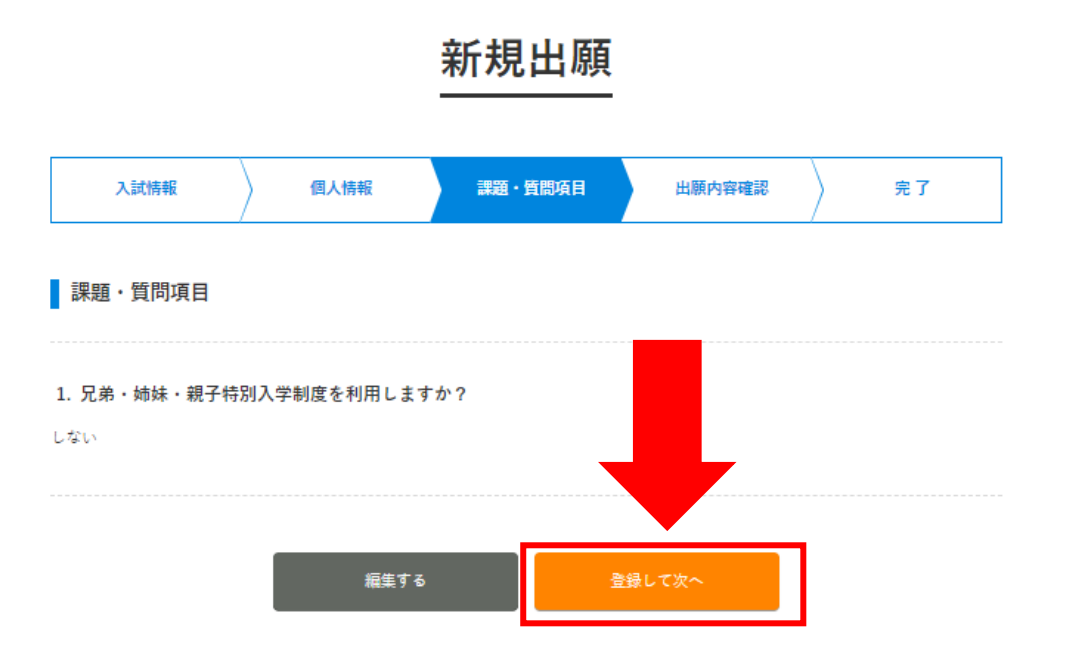

### 5.入試情報の内容確認と出願実行

<mark>課題・質問項目に不備がなければ [出願する] をクリック</mark>します。

# 新規出願

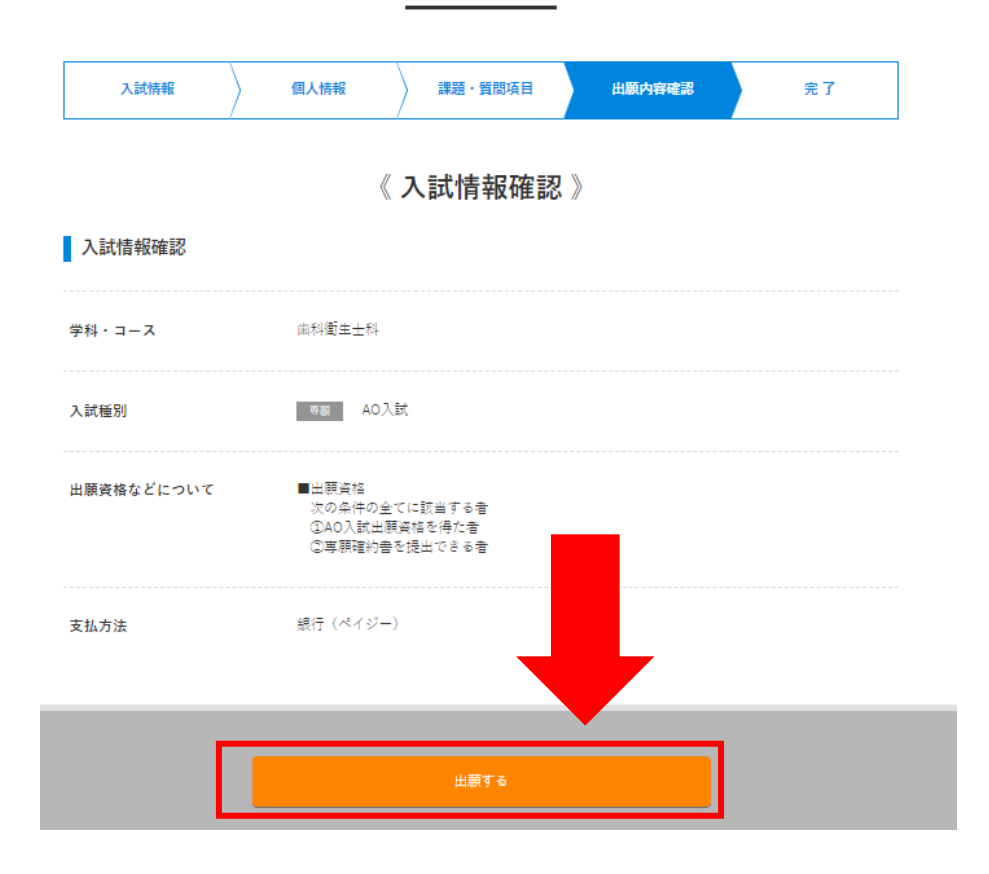

※完了ページに必要書類が表示されるので、画面を閉じずに次ページをご覧ください。

# 【②必要書類の提出及び検定料のお支払い】

 完了ページ内に表示されている郵送書類を出願期間内に提出してください。 ※兄弟・姉妹・親子特別入学制度を利用する場合は、戸籍謄本の写しも提出してください。 ※提出する際の封筒に決まりはございませんが<mark>「簡易書留」</mark>で郵送してください。 (募集要項をお持ちの方は、募集要項内の黄緑封筒も利用可)

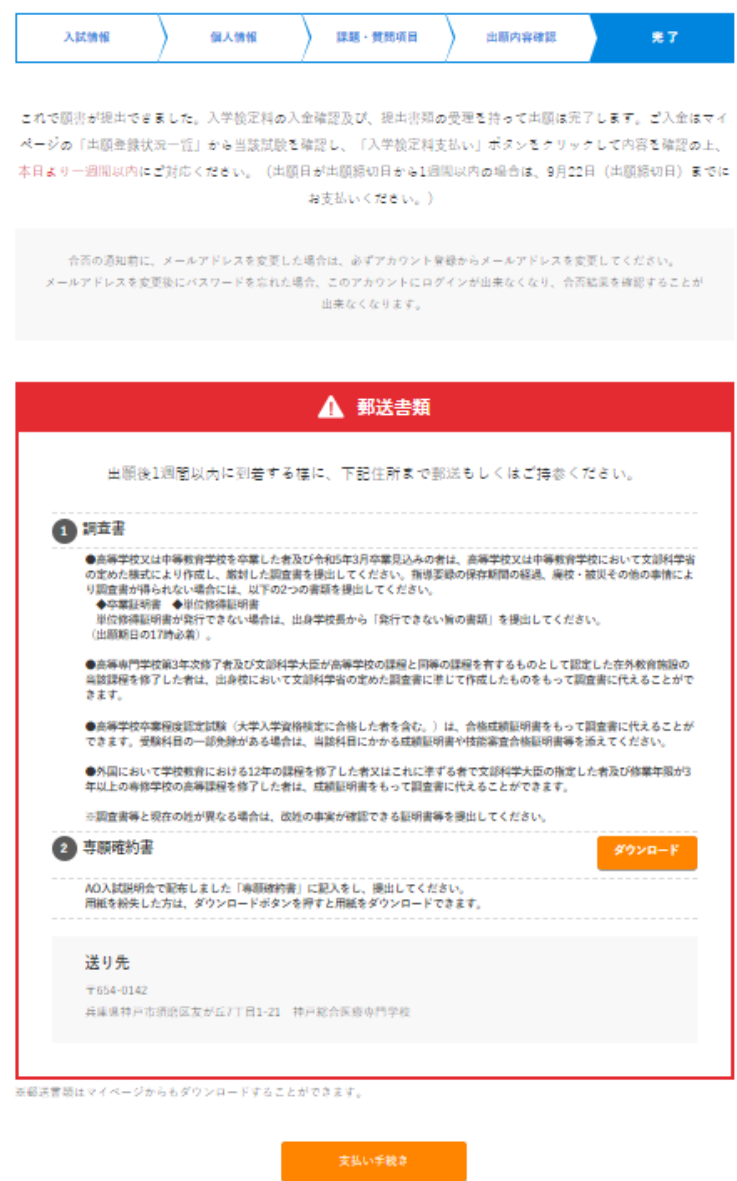

また、<mark>検定料をご希望された方法で出願期間内にお支払いください。</mark>

※マイページの [支払い方法] をクリックすると支払い手順を確認できます(コンビニ、銀行振込の場合)。

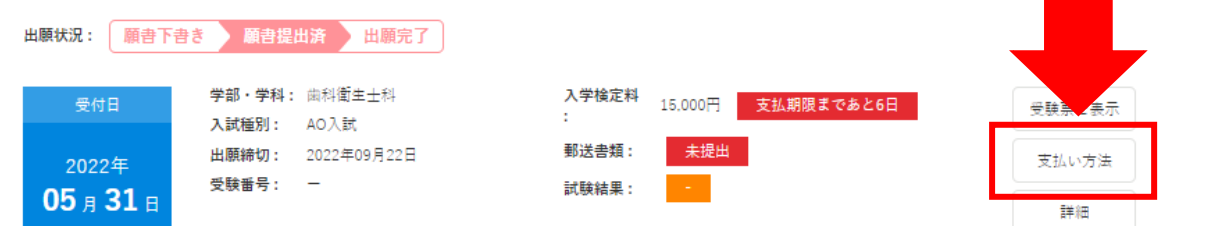

## 【③AO 入試出願の受理を確認】

※出願内容をこちらで確認させて頂き、後日出願の可否を通知します。 不備等がある場合はインターネット出願システムより連絡しますので、必ず出願が受理されたかを ご確認ください。

出願の受理は管理画面トップに表示されている出願状況により確認できます。

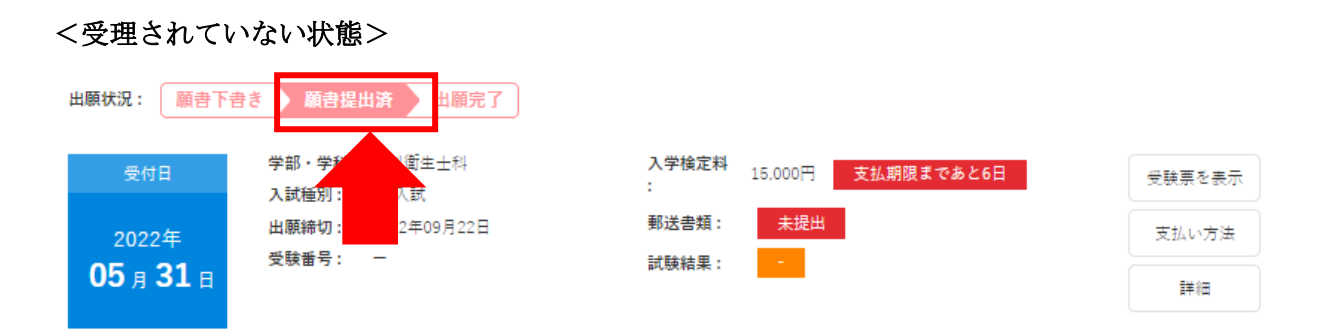

出願が受理されていない場合、出願状況は「願書提出済」となります。

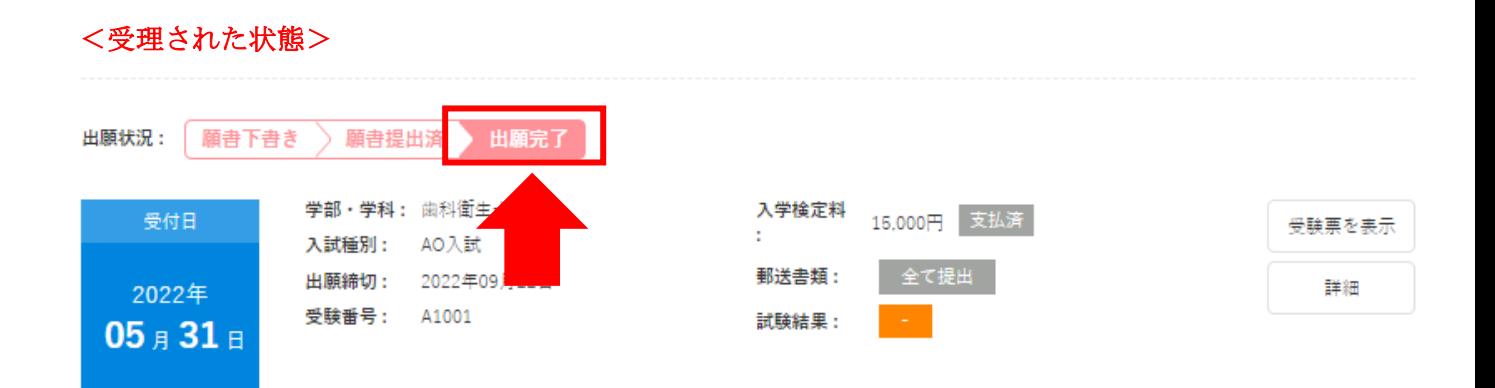

出願が受理された場合、出願状況は「出願完了」となります。

※合否通知につきましては、合格発表日に速達にて発送します。出願システムで合否の確認はできません。

以上